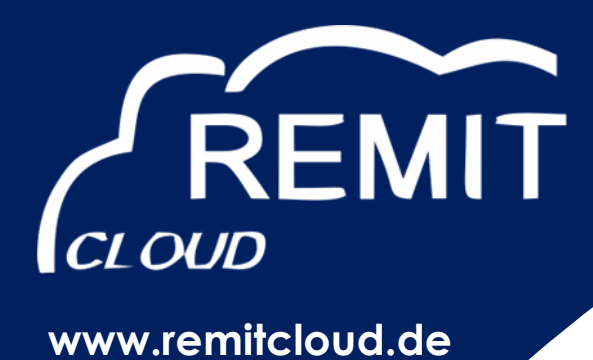

**Webware RRM Service PortalUser Manual Version 2.2**

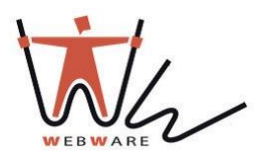

**Webware internet solutions GmbH**

**Teichstraße 14-16 34130 Kassel Germany**

## Contents

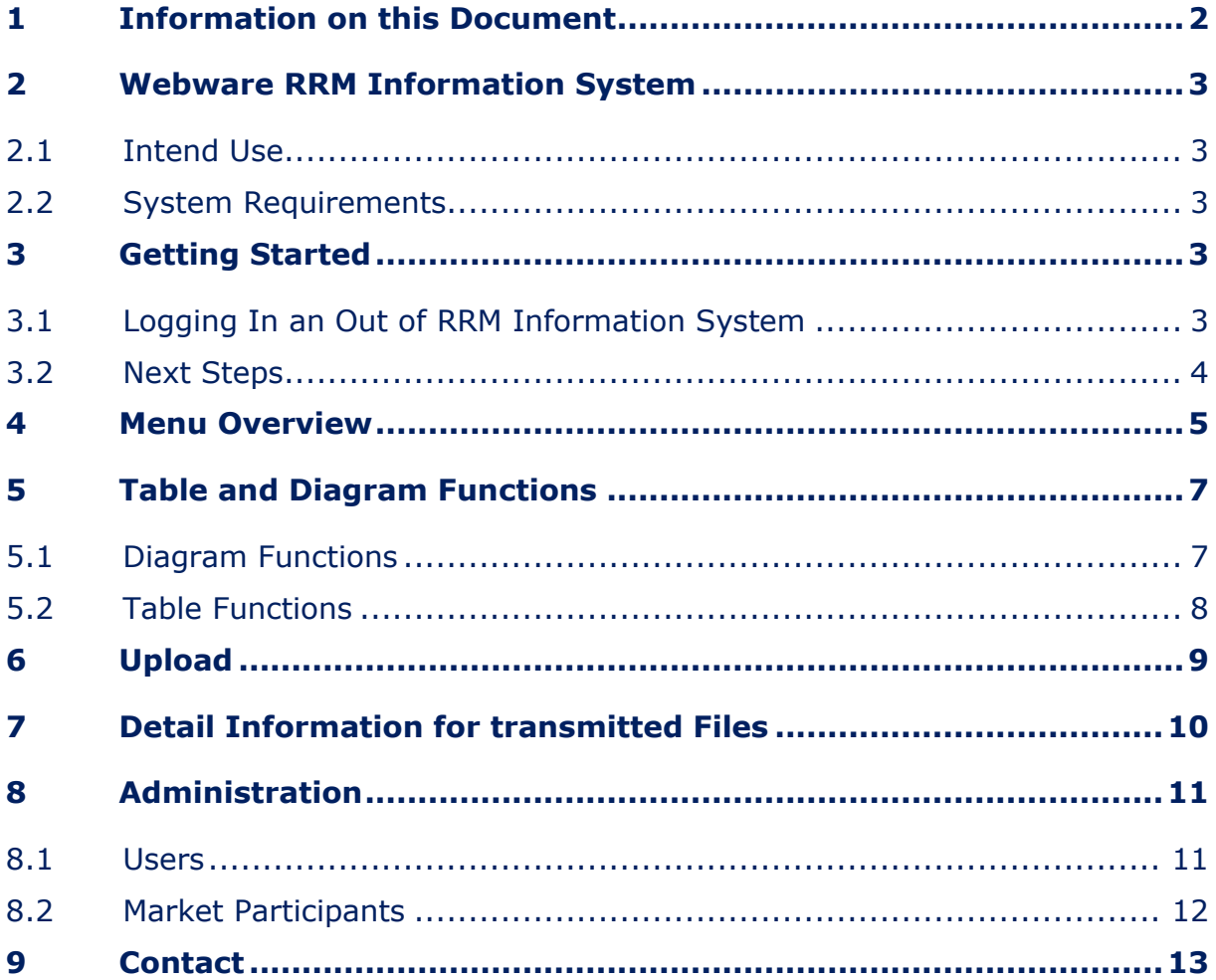

# <span id="page-2-0"></span>**1 Information on this Document**

## **Target Group**

This document is intended for end users.

### **Additional Information**

Links to additional information can be found at www.remitcloud.de

## **Typography**

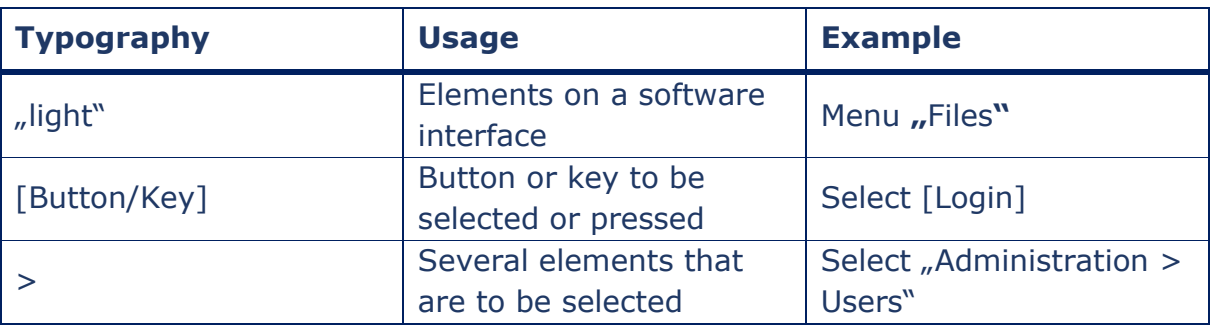

## **Abbreviations**

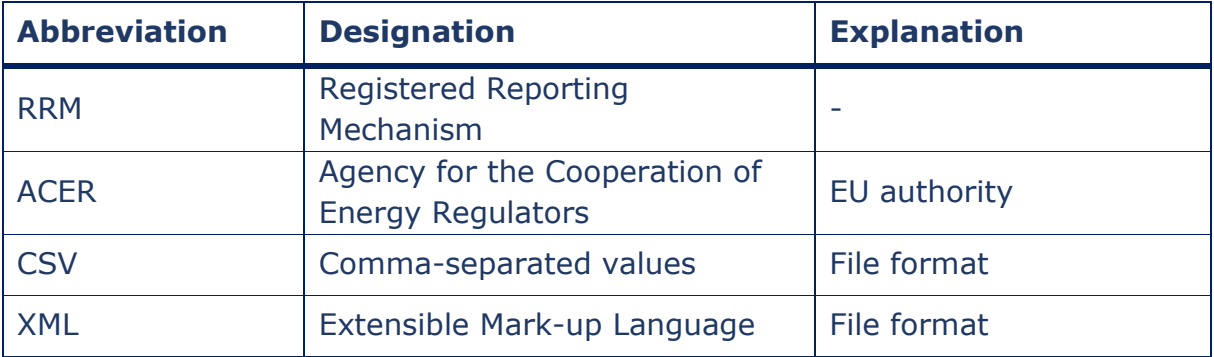

## **Symbols**

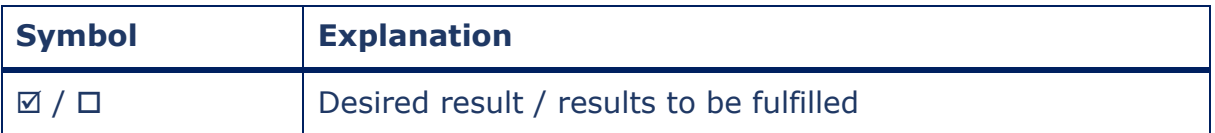

# <span id="page-3-0"></span>**2 Webware RRM Information System**

## <span id="page-3-1"></span>**2.1 Intend Use**

Webware RRM System is an Internet portal for the transmission of messages to ACER and monitoring of energy transaction data.

## <span id="page-3-2"></span>**2.2 System Requirements**

- $\Box$  A computer with Internet access must be available.
- $\Box$  An Internet browser must be installed on the computer.
- $\Box$  JavaScript must be activated in the Internet browser.

# <span id="page-3-3"></span>**3 Getting Started**

## <span id="page-3-4"></span>**3.1 Logging In an Out of RRM Information System**

## **Logging into RRM Portal**

- 1. Open https://rrmprod.remitcloud.de for the productive mode. Open https://rrmtest.remitcloud.de for the test mode.
- 2. In the "E-Mail" field, enter the e-mail you received by registration.
- 3. Enter the password you received by registration in the "Password" field.
- 4. Select [Login].

### **Logging Out of RRM Portal**

To end your session in RRM Portal, select [Logout] in the upper right-hand corner of this window.

## <span id="page-4-0"></span>**3.2 Next Steps**

- Get acquainted with RRM Portal (seeSection4 "Menu Overview")
- Use the dashboard function of RRM Portal and get informed about the current status of your transactions (see Section 4 "Menu Overview")
- Get informed about your uploaded transaction by using the extensive filtering and analysis options (see Section 4 "Menu Overview")
- Get informed about your uploaded filed by using the extensive filtering and analysis options (see Section 4 "Menu Overview")
- Allow further employees to access the RRM Portal as reporter, reader or administrator (see Section 4 "Menu Overview")
- Enter further market participants, if you transmit transactions for other companies (see Section 4 "Menu Overview")

 $\overline{\phantom{0}}$ 

# <span id="page-5-0"></span>**4 Menu Overview**

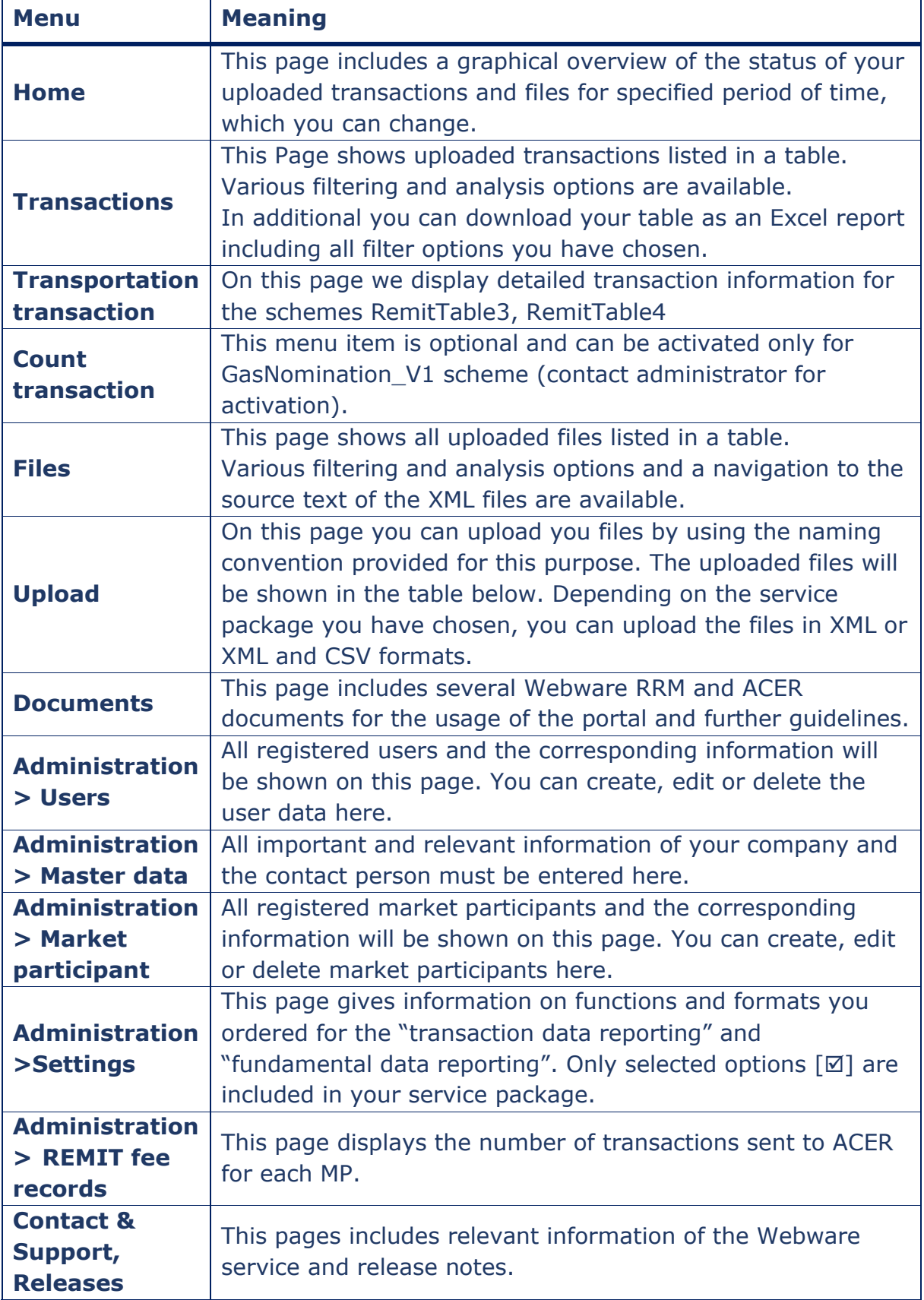

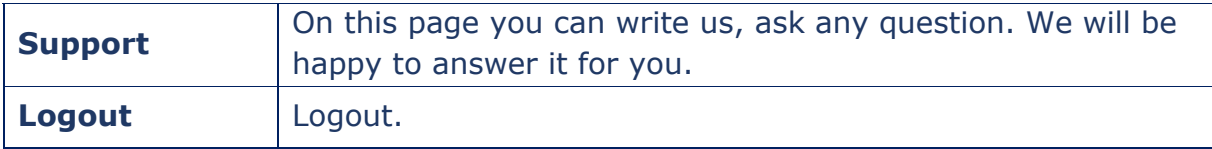

# <span id="page-7-0"></span>**5 Table and Diagram Functions**

# <span id="page-7-1"></span>**5.1 Diagram Functions**

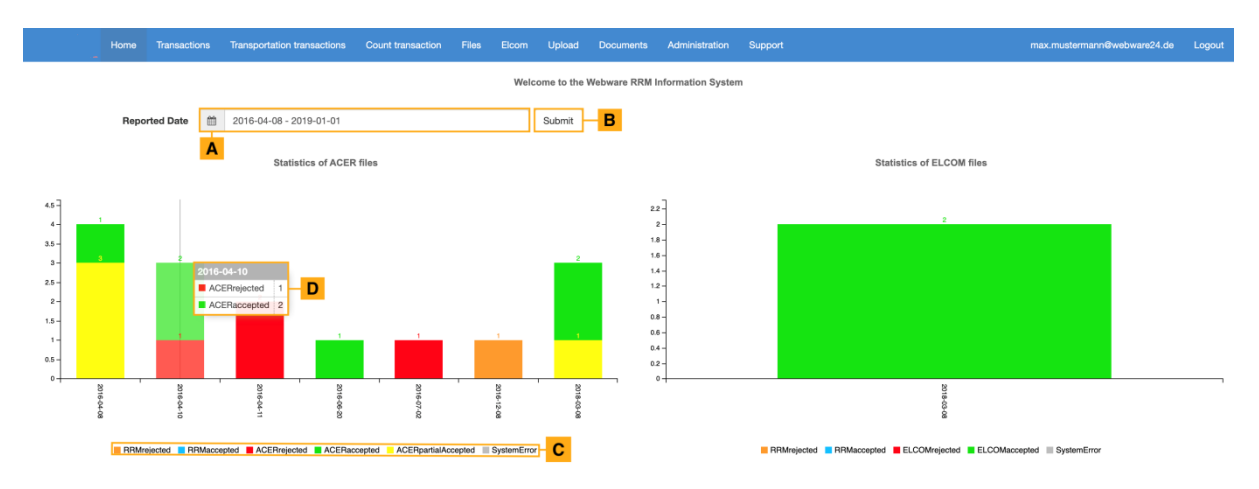

Refer to the following sample diagram for a description of the functions:

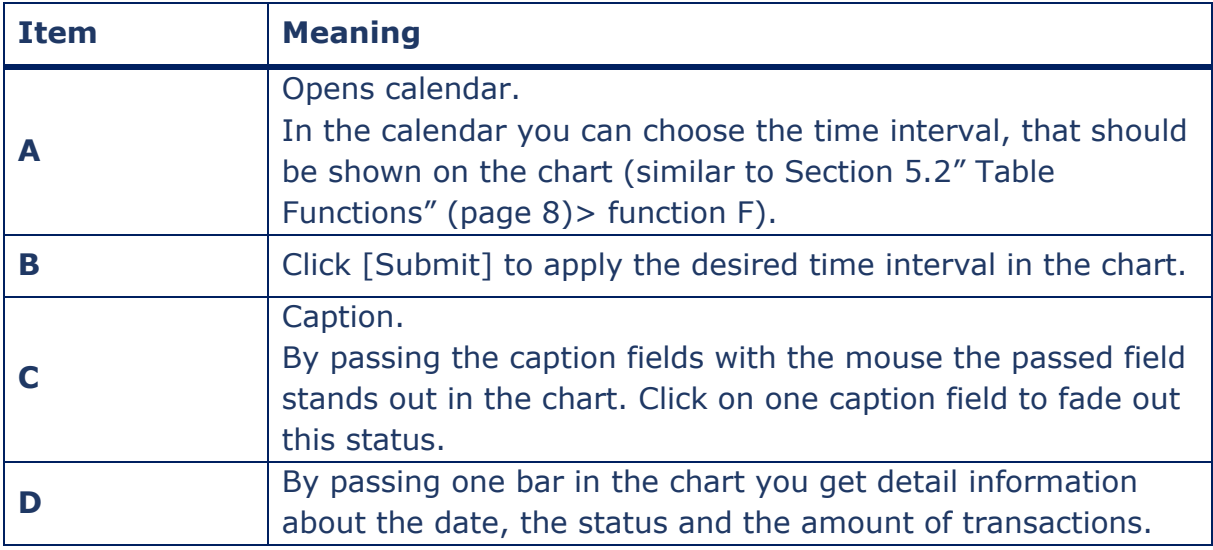

# <span id="page-8-0"></span>**5.2 Table Functions**

# Refer to the following sample table for a description of the functions:

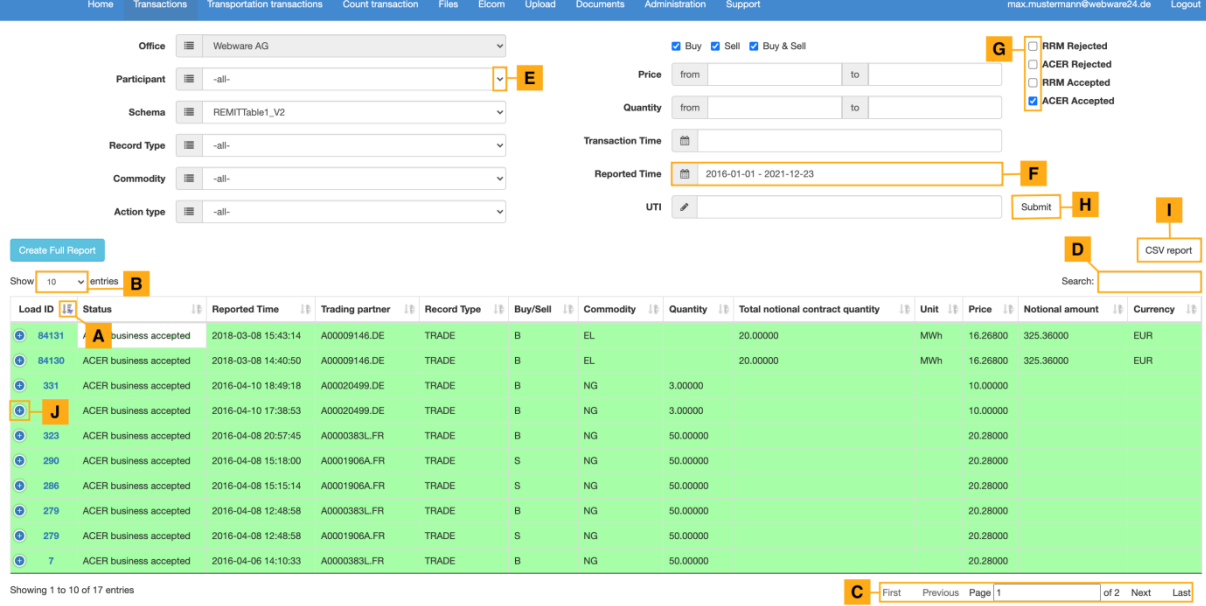

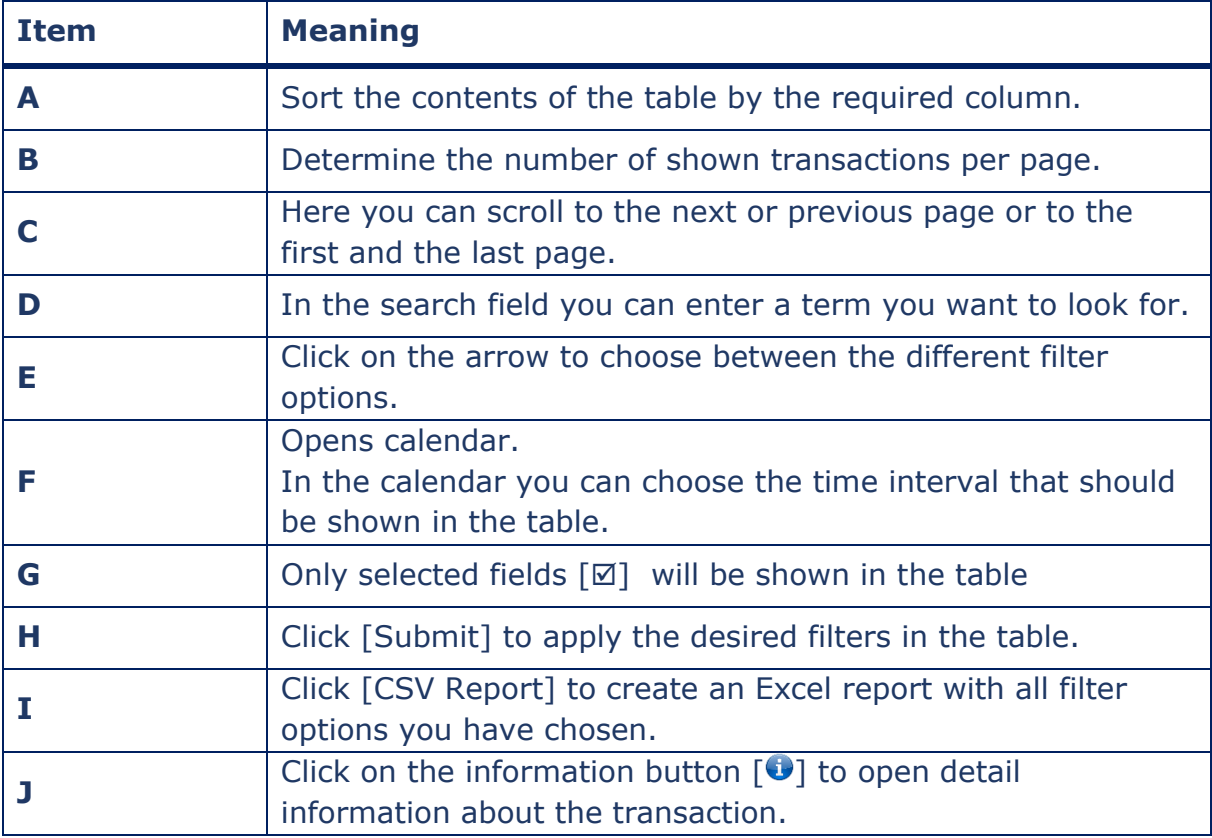

This description explains all functions which are used in the RRM Portal. Not every table has all these functions.

# <span id="page-9-0"></span>**6 Upload**

Click [Choose File] to choose a new file.

Click [Upload] to upload the file.

#### **File has been uploaded.**

(The uploaded file is allowed to have a maximum size of 8 MB)

To unpack the file there are **strict naming conventions** you have to apply:

#### **Standard File Naming Conventions:**

[YYYYMMDD]\_[SCHEMANAME]\_[SCHEMAVERSION]\_[DAY\_UNIQUE\_KEY].[EXTENSION]

*For example:*20161101\_REMITTable1\_V1\_BaseLoad\_015.xml

### **Back Loading File Naming Conventions:**

BACKLOADING\_[SCHEMANAME]\_[SCHEMAVERSION]\_[DAY\_UNIQUE\_KEY].[EXTENSION]

*For example:*BACKLOADING\_REMITTable1\_V2\_BaseLoad\_015.xml

### **Meaning:**

**[YYYYMMDD]** - The date of the submission of the file stored as per ISO8601 representation where:

- **YYYY**  year of the date
- **MM**  month of the date
- **DD**  day of the date
- **[SCHEMANAME]**  The name of the data schema that has been supplied, i.e. REMITAnnexITable1"
- **[SCHEMAVERSION]** The version of the schema must always be supplied to identify the exact schema to be processed; e.g. "V1" or "V2", etc.

**[DAY\_UNIQUE\_KEY]** -The text should be unique per day, schema and version

**[EXTENSION]** - All files uploaded must have the following extension xml or csv >The uploaded files are shown in the table below

# <span id="page-10-0"></span>**7 Detail Information for transmitted Files**

You can call up detail information for your transmitted files.

### **By Menu "**Files**"**

1. Click the "Load ID" link [255001] to get more information about the file.

#### **By Menu** "Transactions"

1. Click the "Load ID" link [ $265001$ ] of the transaction to get more information about the file.

File opens, in which the transaction is located.

1. Click the "Load ID" link [265001] of the desired file.

#### You have now opened the detail information:

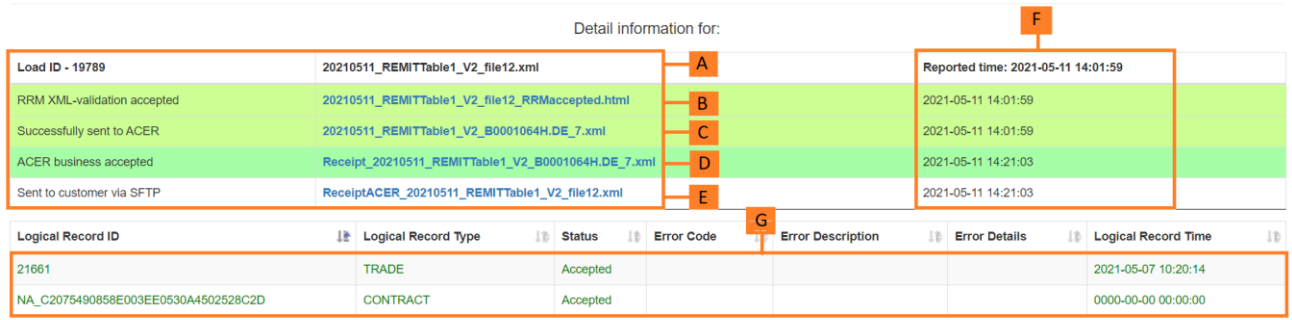

Showing 1 to 2 of 2 entries

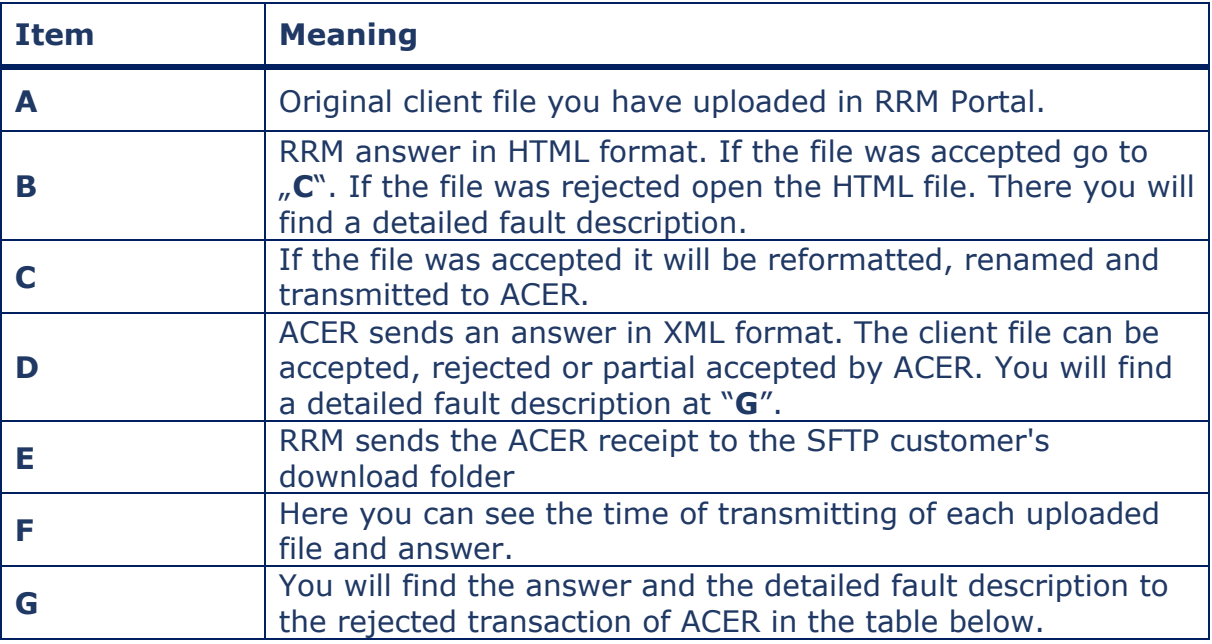

# <span id="page-11-0"></span>**8 Administration**

## <span id="page-11-1"></span>**8.1 Users**

You have the possibility to register further employees in RRM Portal.

The users can get different roles assignments:

**Reporter**:all rights besides the administrator rights

**Reader**:only read rights

**Administrator**:all rights

You can change the roles (see "D" in the table below)

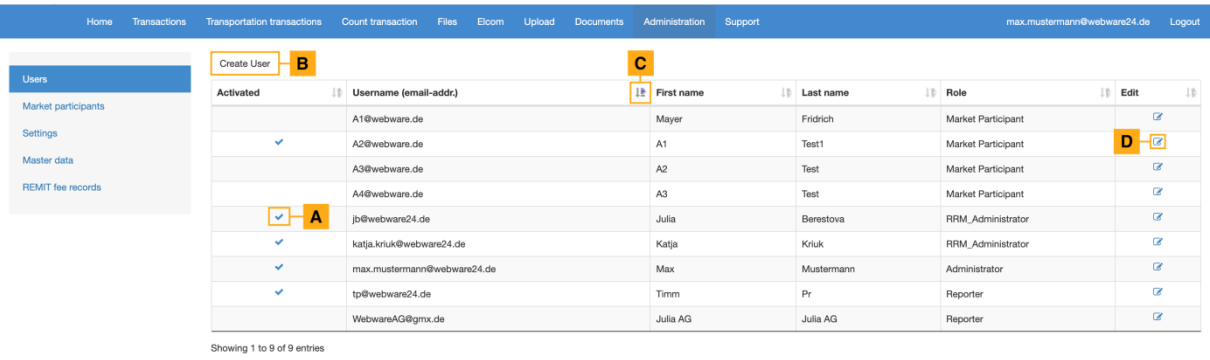

**Item Meaning A**  $|\text{Active user profile } [\boxtimes].$ **B** Click[Create User] to create a new user. **C** Sort the user data by the required column. **D** Edit user data  $[\mathcal{L}]$ .

# <span id="page-12-0"></span>**8.2 Market Participants**

If you transfer transactions for further market participants you have to record the market participant data here.

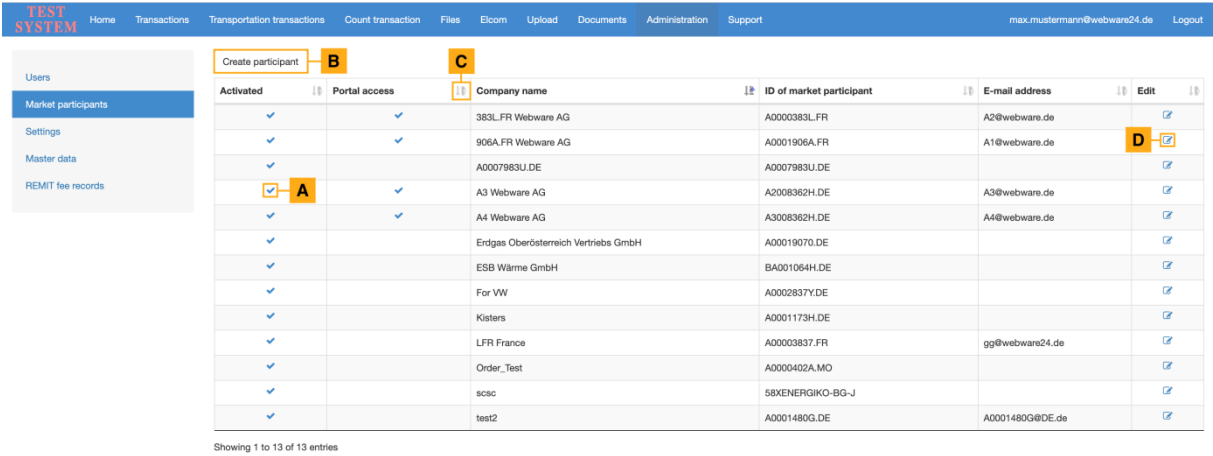

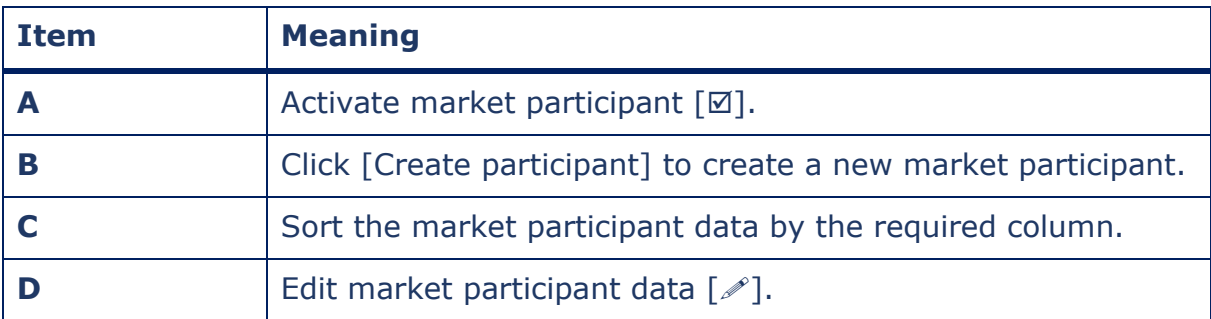

# <span id="page-13-0"></span>**9 Contact**

## **9.1 Support**

If you have any questions or technical problems, please contact our Webware RRM Service Support via email (support@remitcloud.de) or create a ticket on remitcloud.de:

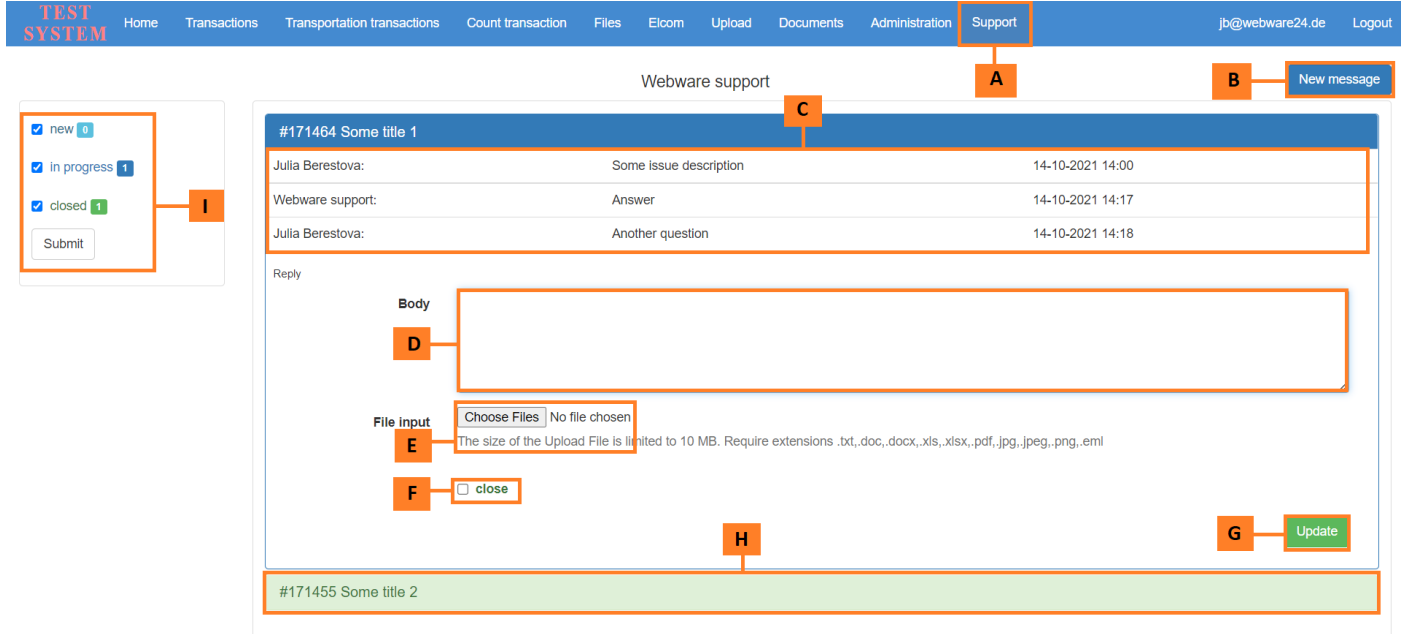

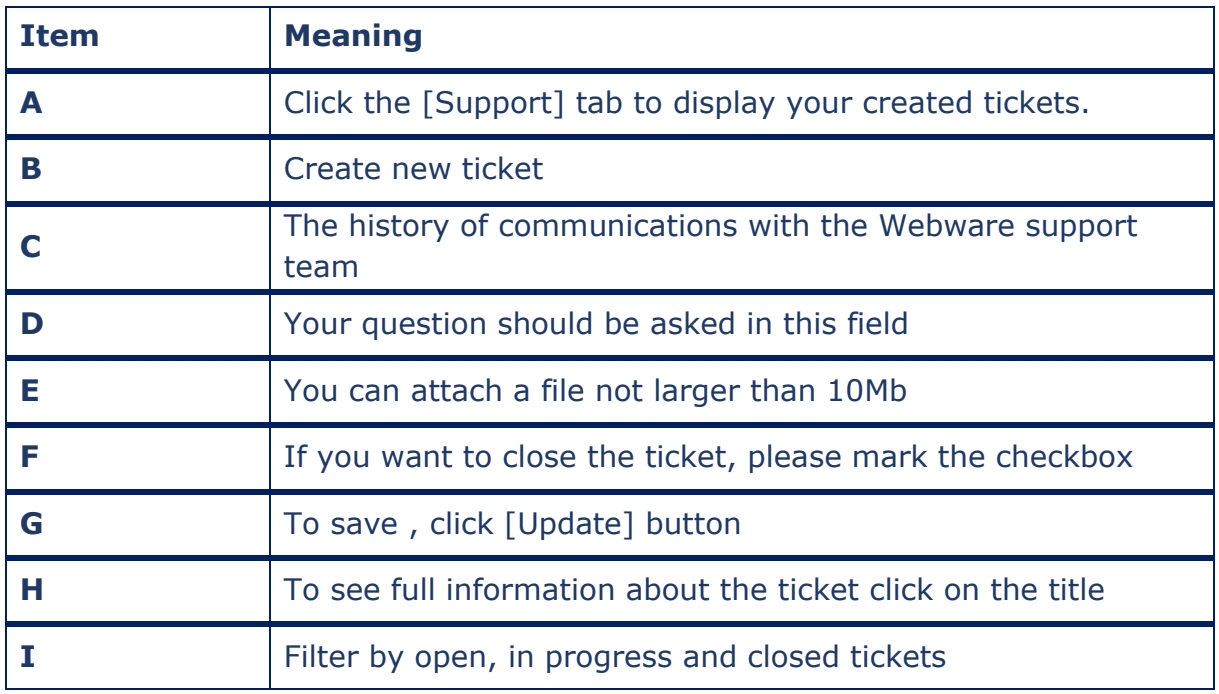

Phone: +49 561 56014567 Email: support@remitcloud.de Opening hours :09:00-17:00 Monday-Friday

#### **www.remitcloud.de**

Webware Internet Solutions GmbH Teichstraße 14-16 34130 Kassel **Germany www.webware24.de**